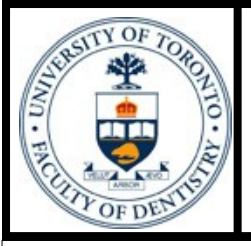

# FACULTY of DENTISTRY LIBRARY NEWSLETTER

#### **Faculty of Dentistry Library**

Volume 12, Issue 2

October, 2008

### **Library survey**

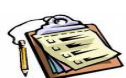

In order to better support the teaching, research, studying and clinical practice through continuous improvements of the Library services and resources, the Dentistry Library is going to conduct a survey. It is available online through [http://www.surveymonkey.com/s.aspx?sm=HxF\\_2fbapinKTO25MPlkHbPg\\_3d\\_3d.](http://www.surveymonkey.com/s.aspx?sm=HxF_2fbapinKTO25MPlkHbPg_3d_3d) You can also ask for a printout at the Service Desk in the library. We are looking forward to hearing from you! Your participation and opinions are greatly appreciated!

# **Library information within Blackboard courses**

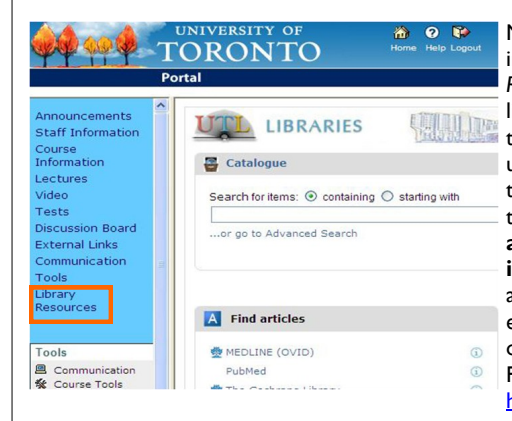

Most people might have already noticed that when you log into any of your Blackboard courses, there is now a *Library Resources* link at the bottom of the left navigation bar. This link will bring you to the Library Catalogue and some dentistry-specific library resources such as most commonly used databases, on-line encyclopedias and dictionaries. With this link users can access library resources without leaving the Blackboard environment. **What you may not be aware of is that this page can be customized according to the course instructors' requirements.** For example we can add course reading lists, required text books etc. The instructors can also contact the librarian for developing a course-specific research guide and put it in this page. For more detailed information, please contact Helen He at [helen.he@utoronto.ca.](mailto:helen.he@utoronto.ca)

# **Advanced searching with MeSH in PubMed**

What is the difference between using the MeSH and the basic PubMed Search function?

The difference is that using MeSH will retrieve more relevant and efficient search results than using the basic PubMed search function. The Basic Search function will retrieve all the articles that have your keywords anywhere in the text (even if the word was used to make a minor point), whereas using MeSH will retrieve the article that have your keyword as one of the main subjects. For example, if I type in "oral health and Ontario" in the Basic Search field I will retrieve 903 articles (there goes your weekend!). If I use MeSH to map "oral health" and "Ontario" I retrieve 47 articles, with the most relevant ones at the top.

#### What is MeSH?

Medical Subject Headings (MeSH) is classification system created by the National Library of Medicine (NLM). It consist of controlled vocabulary arranged in a tree structure used to index articles. Before you start searching in PubMed, use the MeSH Database (found in the left hand menu under PubMed Services) to map your keywords. The engine tries to match your keyword to the most relevant MeSH term available in the database. You can then retrieve all articles that were indexed with that MeSH term.

For more information on how to use the MeSH database please watch the tutorials under "PubMed's MeSH Database" [http://](http://www.nlm.nih.gov/bsd/disted/pubmed.html) [www.nlm.nih.gov/bsd/disted/pubmed.html](http://www.nlm.nih.gov/bsd/disted/pubmed.html) or speak to one of the Dentistry Library's staff members and we'll be glad to help!

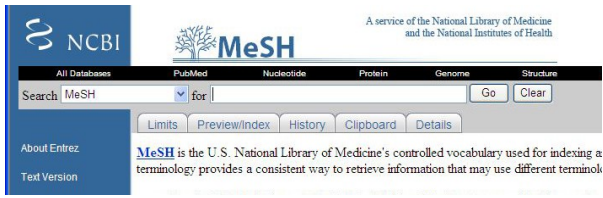

#### **Inside this issue:**

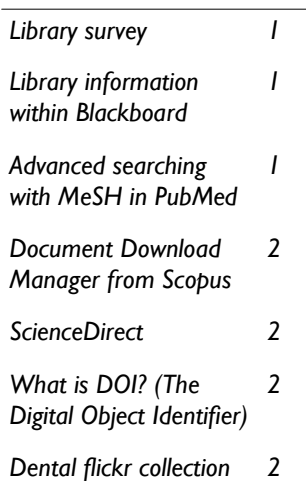

#### **Contact Us**

- **Questions** (416) 979-4916 x4560
- Dental Library web site: [www.utoronto.ca/dentistry/](http://www.utoronto.ca/dentistry/newsresources/library/) [newsresources/library](http://www.utoronto.ca/dentistry/newsresources/library/)
- [Dentistry Library Blog](http://uoftdentistrylibrary.blogspot.com)
- [Email](mailto:library.dentistry@utoronto.ca)

Faculty of Dentistry Library University of Toronto 124 Edward Street Room 267 Toronto, Ontario M5G 1G6, Canada

**SCOPUS** 

ScienceDirect

Page 2 **Faculty of Dentistry Library Newsletter** 

# **Document Download Manager from Scopus**

Document Download Manager is a new feature from Scopus which allows users to download and save up to 50 full-text articles simultaneously. When downloading these articles, users can name their files according to their own preference. In this way if the users want to find certain articles later it will enable them to do it more efficiently. Want to know how to use this tool? [Here](http://www.info.scopus.com/february_08/) are the step by step instructions ([http://](http://www.info.scopus.com/february_08/) [www.info.scopus.com/february\\_08/\).](http://www.info.scopus.com/february_08/)

### **ScienceDirect from Elsevier**

ScienceDirect is a database with a collection of over 2000 full text journals published by Elsevier. It allows users to search for articles, directly export references to bibliographical management software and enables users to set up RSS Feeds or email Alerts for their favorite journals or topics.

The University of Toronto Library subscription gives access to the full text of about 30 dentistry journal titles. Here is the list. [http://tinyurl.com/5ah238.](http://tinyurl.com/5ah238)

ScienceDirect provides some unique features to make this platform easy to use:

- Articles in press if available, users can view articles in press (not yet published in print version)
- Top 25 hottest articles this report (http://top25.sciencedirect.com/) allows you to see which articles have been downloaded the most by the ScienceDirect users. Users can view it by different subject areas or by any particular journal you are interested in (for example "*Dental Materials*"). The information is published quarterly according to the usage from prior three months.
- Preview tabs provides the information about the abstract, article outline, figures/tables and references which allows users to quickly evaluate articles before reading the whole thing.
- View reference information within the body of a paper when the users view articles in html format, they can get the reference information immediately by moving the cursor over a reference marker.

For more detailed information, please contact [helen.he@utoronto.ca.](mailto:helen.he@utoronto.ca)

## **What is DOI? (The Digital Object Identifier)**

When we search databases for journal articles sometimes we will find there is a DOI number assigned to that article. You may wonder "what is this for?"

A digital object identifier (DOI) is a permanent identifier assigned to an electronic document. Unlike URL, a DOI is never going to change, so it can be used as a permanent link to find the electronic document. To find a document using a DOI, here is what you need to do:

- Copy the DOI of the document you want to open. (for example: doi:10.1016/j.joen.2008.07.008)
- Open this website: <http://dx.doi.org>
- Enter the entire DOI citation into the search box (10.1016/j.joen.2008.07.008), and then click Go.
- The document that matches the DOI citation will display in your browser window.

### **Dentistry flickr collection**

Most people use Flickr to share photos. Did you notice that there is a great Dentistry Flicker collection by rosefirerising from the former University of Michigan Dentistry Library? There are over 1000 very interesting images related to different aspects of dentistry and dental history from the library collection such as anatomical illustrations, cartoons, cookbooks etc..Enjoy!

<http://www.flickr.com/photos/rosefirerising/collections/72157600001949538/>

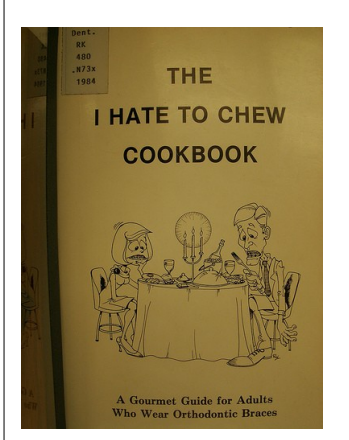

Image courtesy of the former University of Michigan Dentistry Library

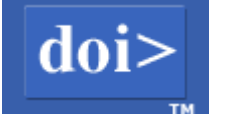